## Windows Tips and Troubleshooting **DO NOT COPY AND POST THIS DOCUMENT TO ANOTHER SITE.**

# **Windows USB Power Management – Disabling (or enabling)**

After upgrade to Windows 10 there is a feature that's introduced to allow the OS to selectively suspend the USB ports. This was done to save power on Laptop and some Desktops. This is handy feature for disabling the power scheme that may take a USB device offline at a most inopportune time, such as the HRI-200 in a listening mode by going into power-save mode and then fails to return from power save. At least it may explain why the Wires-X software sometimes fails either with unexplainable timeout errors or program hangs.

The Power Management would also be the cause of the USB problems. Windows is set to shut down your USB controller to save power by default, sometimes it won't be able to power it back up. So the following are some steps to prevent Windows from "managing" power to your USB controller or the devices.

1. Right-Click  $\boxplus$  then click to select Control Panel...e.g.

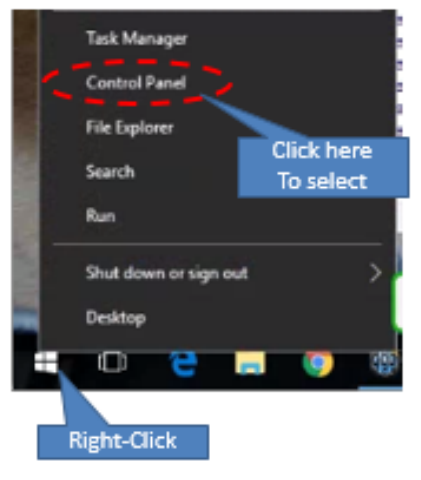

*Figure 1select "Control Panel"*

2. Click on "System and Security" from Control Panel...

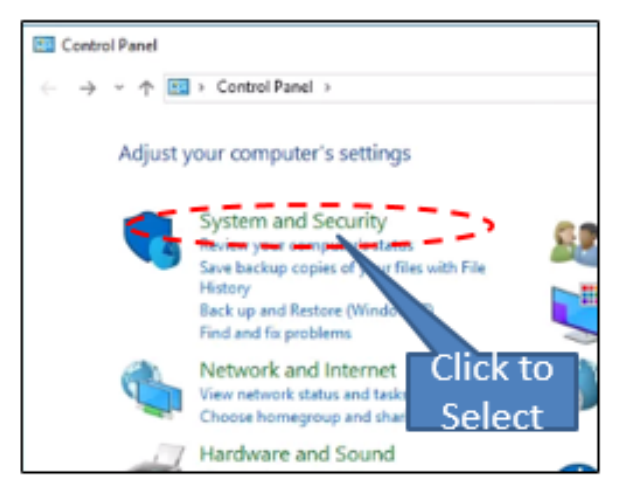

*Figure 2select "System and Security"*

3 Click on "Change when the computer sleeps" ...

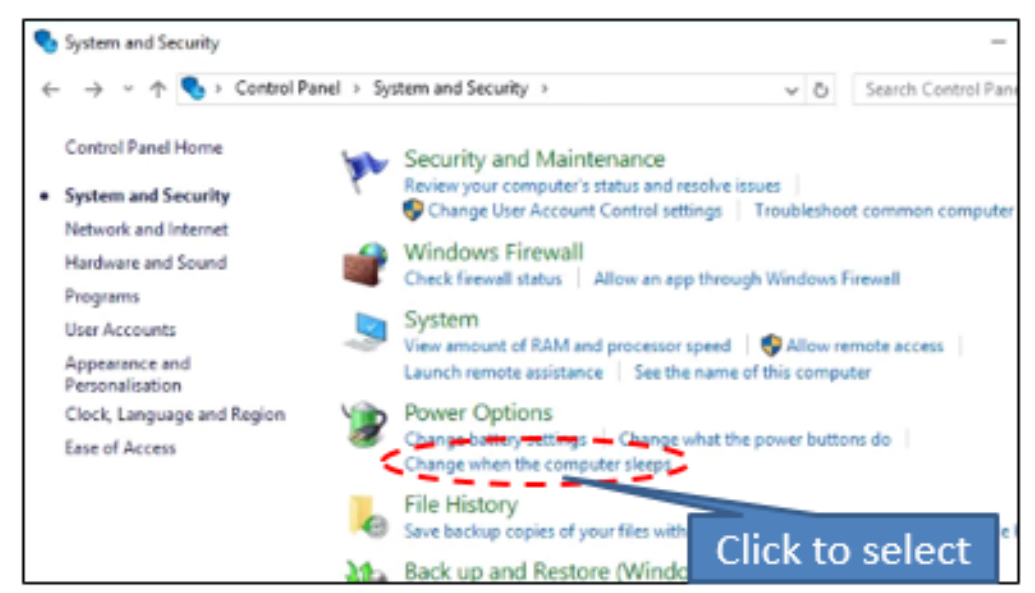

*Figure 3 Select Change when the computer sleeps*

4. Click on "Change advanced power settings" ...

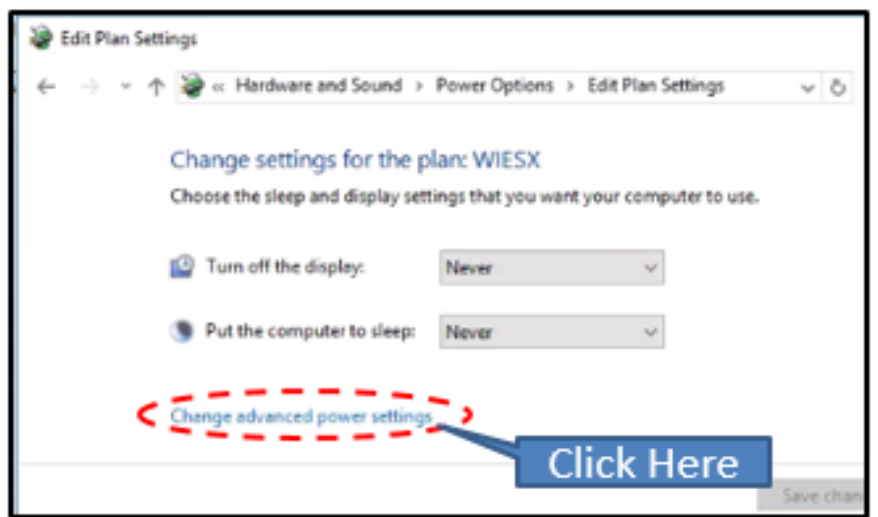

*Figure 4 Select Change advanced power settings*

5. Expand the "USB settings" and you see, "USB selective suspend setting" ...

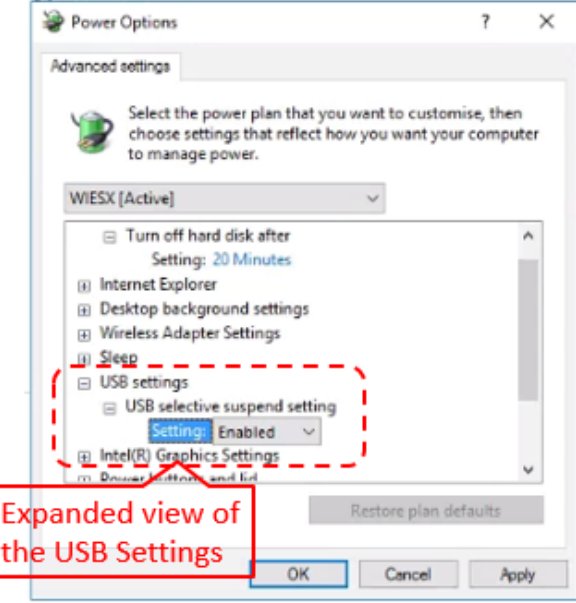

*Figure 5 USB expanded Settings*

This is the default setting for Windows 10. Click on the drop down and select "Disabled" to not allow Windows power management to suspend or power down the USB port ...

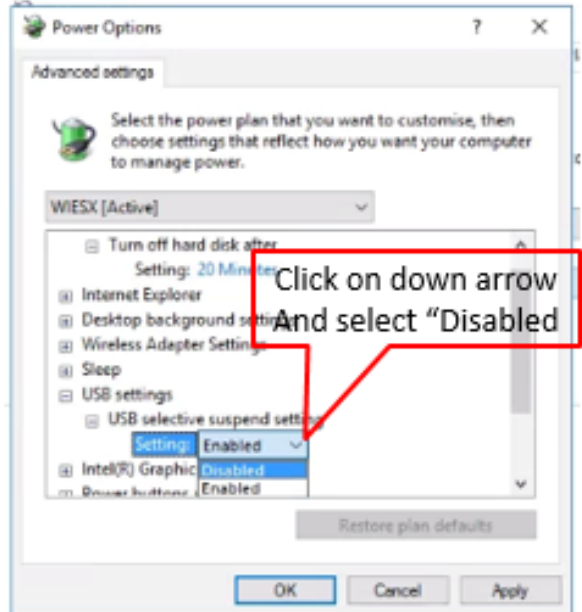

*Figure 6 Disabling USB suspend*

6. Click "OK" to save setting and close all open Windows.

This disables the Suspend capability of Windows 10. This may or may not fix the problem of the WiRES X software from occasionally hiccupping, but if eliminates a potential problem.

There is another method to disable the Power Management of the USB. Windows is set to shut down your USB controller to save power by default, sometimes it won't be able to power it back up. So the following steps to prevent Windows from "managing" power to your USB controller or the devices. This is true for all versions of Windows.

1. Open the Device Manager by right click the  $\Box$  and select "Device Manager" ...

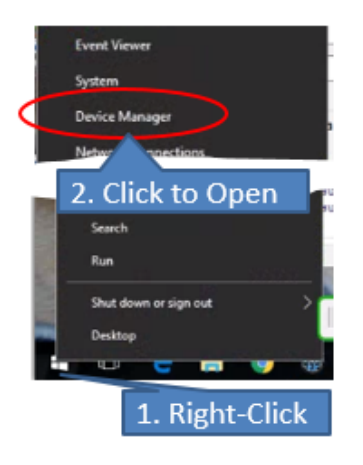

*Figure 7 Open the "Device Manager"*

2. Expand the "Universal Bus Controller" ...

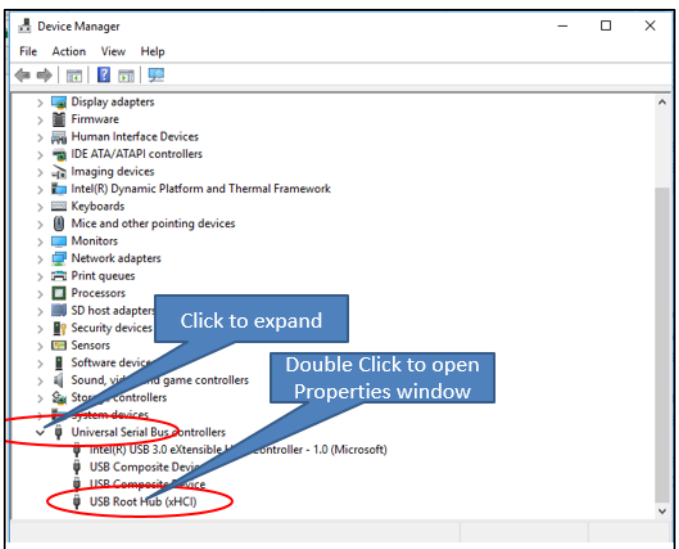

*Figure 8 Expand USB controller*

#### 3. Click on the "Power Management" Tab ...

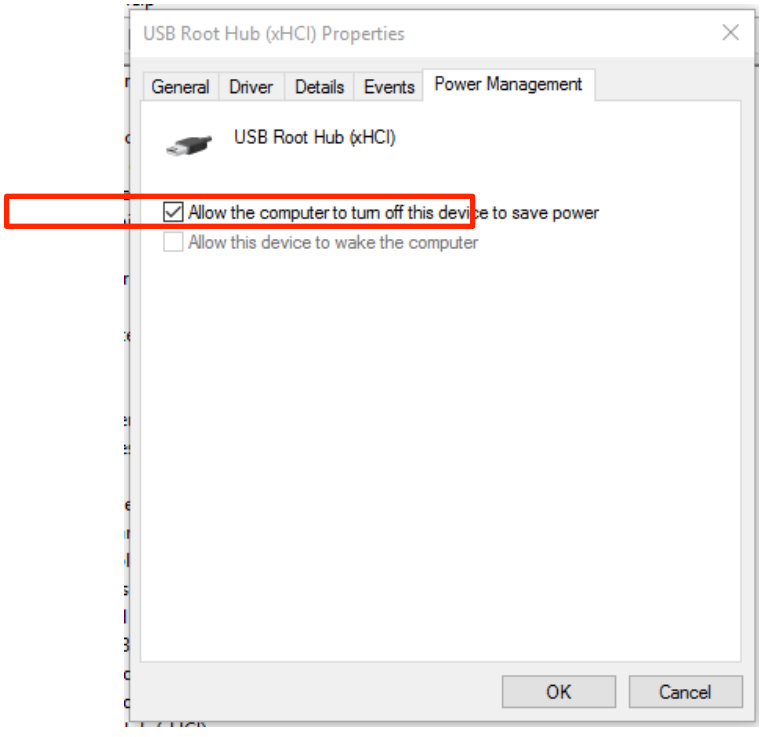

**Figure 9 Power Management tab** 

4. Uncheck to turn off the Allow the computer to turn off this device to save power option, and click OK button. Hopefully this will help. Please refer to the following for further information...

Windows disable USB power saving (DisableSelectiveSuspend) by Gordy B Stronach.

Fix issue: After upgrade system to Windows 10, USB ports don't work

Demystifying USB Selective Suspend

These are a few of the articles that have further information on Windows USB Power Management.

### Disclaimer

This document was Written by Dewey Hee, WB7OEV, and published by K9EQ. You use the information in this document at your own risk. Whatever happens to your radio including failure to function, malfunction, generation of interference, spontaneous combustion, electric shock, emotional stress, divorce, loss of friends, clinical depression and tying up repeaters complaining about K9EQ and his documents, before or after viewing this document is your responsibility.

While there is absolutely no blame on our part for any error we make, no matter how stupid or unkind, your suggestions or corrections to this document are appreciated and will be considered for inclusion in the next version.

### Copyright

This document is Copyright 2016 by K9EQ and HamOperator.com. All rights reserved. You may use this document as you wish providing its use does not violate any law or Yaesu published instructions. If you transmit this document to another person by any means, it must remain unaltered from the original. Encorage others to obtain this document via direct download from http://www.hamoperator.com - and thus ensuring retrieval of the latest version. You may modify your own version with your own notes, but are then prohibited from distributing that version.

**DO NOT COPY AND POST THIS DOCUMENT TO ANOTHER SITE.** It may be updated and freezing the document in time would be a disservice to the community. Rather link to this document at:

http://www.hamoperator.com/Fusion/FusionFiles/K9EQ-Fusion-PDF-0023

This URL will not change.